## **Suojautuminen verkossa**

Vaaleissa ehdokkaina olevat henkilöt ja heidän kampanjatiiminsä jäsenet ovat erityisen alttiita verkkohyökkäyksille etenkin vaalien aikana.

### **Suurin uhka: verkkourkinta (***phishing***)**

Verkkourkinnalla tarkoitetaan vilpillistä toimintaa, jossa esiinnytään internetin käyttäjän luotettuna tahona, jotta saataisiin tämä paljastamaan henkilötietojaan, esimerkiksi verkkotunnuksiaan tai salasanojaan.

#### **Miten suojautua?**

- 1. Googlen tuotteisiin, esimerkiksi Gmailiin, Chrome-selaimeen ja Google Play -kauppaan, on sisällytetty oletusarvoisesti **automaattisia suojauksia**.
- 2. **Salasanojen** on oltava pitkiä ja ainutkertaisia eikä samaa salasanaa pidä käyttää useilla sivustoilla.
- 3. **Kaksivaiheisen tunnistuksen** käyttöönotto tuo tilille lisäturvaa. Fyysisen suojausavaimen käyttö on varmin kaksivaiheisen vahvistuksen keino. **[g.co/TurnOn2Step](http://g.co/TurnOn2Step)**
- 4. Jos sinulla on fyysinen suojausavain, sinun kannattaa myös kirjautua **Googlen lisäsuojausohjelmaan**, josta saa Google-tilille mahdollisimman vahvan suojan. **[g.co/vaalit/suojausohjelma](http://g.co/vaalit/suojausohjelma)**

#### **Tietoturvaa koskevia neuvoja**

- 1. Tee **tietoturvatarkistus**. Tässä Googlen työkalussa opastetaan vaihe vaiheelta, miten tilin tietoturvaa voi parantaa. **[g.co/vaalit/tietoturvatarkistus](http://g.co/checkupsecurite)**
- 2. Huolehdi ohjelmistojen ja sovellusten päivityksistä, sulje kadonnut puhelin etätoiminnolla ja kiinnitä myös huomiota mahdollisiin tietoturvavaroituksiin.

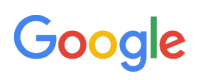

# **YouTube**

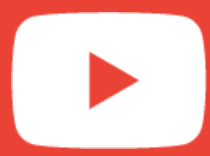

Kerro äänestäjille ensisijaiset tavoitteesi, jaa näkemyksiäsi ajankohtaisista asioista tai perustele kantojasi lyhyillä videoilla, joissa käsitellään verkkoyhteisöäsi kiinnostavia asioita.

### **YouTuben hyvät käytännöt auttavat kiinnittämään yleisön huomion:**

- 1. **Avaa YouTube-kanavasi** sen luomiseen käytetyllä Google-tilillä. Lisää kanavan käyttöoikeudet tiimisi jokaisen jäsenen Google-tilille.
- 2. **Muokkaa nimeä, banneria ja tunnusta** sekä "tietoa kanavasta" -välilehteä niin, että ne kuvaavat mahdollisimman hyvin tavoitteitasi, yhteisöäsi ja sinua itseäsi.
- 3. **Ole johdonmukainen**: Laadi omien voimavarojesi mukaan aikataulu sisällön säännölliselle lisäämiselle verkkoon ja suunnittele etukäteen, mitä erilaisia sisältöjä aiot julkaista (tapahtumia, näkemyksiä, taustatietoja jne.).
- 4. **Tee videoiden otsikoista ja pikkukuvista iskeviä** ja pidä kuvaukset tarkkoina. Käytä sisältöjen esiintuomiseen muita sosiaalisen median tilejäsi ja YouTuben toimintoja.
- 5. **Muokkaa strategiaasi** [YouTube Studiossa](https://studio.youtube.com) saatavilla olevien analyysitietojen perusteella.

#### **Erityisistä apukeinoista on lisätietoa seuraavissa osoitteissa:**

- **●** Miten YouTube käsittelee misinformaatiota: **[g.co/vaalit/misinformaatio](http://g.co/vaalit/misinformaatio)**
- **●** Miten YouTube tukee yhteiskunnallista osallistumista vaalien aikana: **[g.co/vaalit/YT](http://g.co/vaalit/YT)**
- **●** YouTube livestriimaus: **[g.co/vaalit/YT-livestriimaus](http://g.co/vaalit/YT-livestriimaus)**

**Päivityksiä poliittista sisältöä koskevaan käytäntöön (syyskuu 2023) [g.co/vaalit/poliittinenvaalisisalto](http://g.co/vaalit/poliittinenvaalisisalto)**

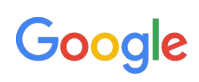

## **Omien tietojen hallinta Googlen hakutuloksissa tietopaneelien avulla**

Miten voi ilmoittautua Googlen hakutuloksissa näkyvän tietopaneelin omistajaksi ja ehdottaa siihen muutoksia?

## **Mikä Googlen hakukoneen tietopaneeli**

**on?** Kun Googlen hakukoneella tekee haun, tietokoneessa tulosten oikealle puolelle ja puhelimessa tulosten yläpuolelle voi tulla näkyviin **tietopaneeli**. Nämä tietopaneelit luodaan automaattisesti, mutta niihin voi ehdottaa muutoksia.

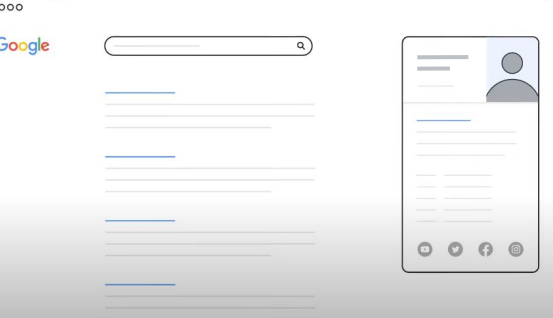

## **Ilmoittautuminen tietopaneelin omistajaksi muutosten ehdottamista varten**

Jos olet tietopaneelin kohde tai sen kohteena olevan henkilön tai järjestön virallinen edustaja, voit **ilmoittautua paneelin omistajaksi** ja **ehdottaa siihen muutoksia**.

- 1. Mene sivulle google.fi ja avaa Google-tili, jolla haluat hallita tietopaneelia.
- 2. Hae Googlesta sen poliitikon tai järjestön nimeä, jonka tietopaneelin omistajaksi haluat ilmoittautua. Napsauta sitten tietopaneelin alareunassa olevaa linkkiä "**Ilmoittaudu tietopaneelin omistajaksi**" ja suorita vahvistusprosessi.

Kun olet ilmoittautunut tietopaneelin omistajaksi, voit **vaikuttaa sen sisältöön suoraan ehdottamalla muutoksia**.

- 1. Napsauta tietopaneelin yläreunassa "**Ehdota muutoksia**".
- 2. Napsauta tietoja, jotka haluat muuttaa.
- 3. Kun olet antanut ehdotuksen, se tutkitaan vertaamalla sitä muihin verkossa saatavilla oleviin tietoihin.

[Tämä sivu](https://support.google.com/legal/troubleshooter/1114905?hl=fi) auttaa löytämään oikeaan paikkaan, jossa voi tehdä sisällönpoistopyyntöja Googlen käytäntöjen tai soveltuvien lakien mukaisesti.

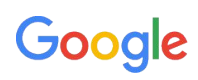

# **Google Trendsin käyttäminen**

Google Trends on todellinen näyteikkuna Google-hakuihin, koska sen avulla voidaan arvioida ja vertailla yleisimpiä hakuja.

### **Mikä Google Trends on?**

Google Trendsistä saa **näytteen** Googlessa tehdyistä **todellisista hauista**. Tehdyt haut ovat **anonyymejä** eli internetin käyttäjiä ei yksilöidä henkilökohtaisesti, ne on **luokiteltu** haun aiheen mukaan ja yhdistetty.

#### **Esimerkkejä Google Trendsin käytöstä:**

- Arvioidaan aiheen kiinnostavuutta Googlessa tiettynä aikana tehtyjen hakujen perusteella.
- Vertaillaan eri aiheiden kiinnostavuutta.
- Vertaillaan samasta aiheesta tehtyjen hakujen määrää eri maantieteellisissä paikoissa, esimerkiksi eri alueilla tai kaupungeissa.
- Tunnistetaan aiheeseen useimmin liittyvät haut tai nousussa olevat haut.

#### **Kokeile Google Trendsiä linkistä [g.co/trends](http://g.co/trends)**

#### **Ajankohtaiset haut**

Google Trendsin avulla saa käyttöön myös **päivittäisiä hakutrendejä**. Siinä esitetään haut, jotka ovat olleet vahvassa nousussa viimeisten 24 tunnin aikana. Ne päivitetään joka tunti.

**Reaaliaikaisissa hakutrendeissä** taas esitetään tietoja hauista, jotka ovat olleet vahvassa nousussa kaikkien viimeaikaisten hakujen joukossa.

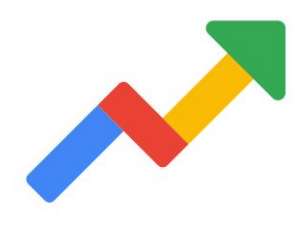

Google Trendsiä koulutuksia löytyy [täältä.](https://newsinitiative.withgoogle.com/en-gb/resources/products/google-trends/)

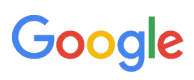

## **Poliittinen mainonta**

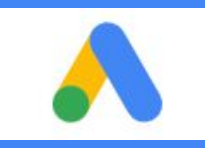

Jotta poliittinen mainonta on mahdollista palveluissamme, edellytämme tunnistautumista. Tunnistautumisen voi tehdä myös ehdokkaan tukiyhdistyksen valtuutettu edustaja.

### **EU:n vaalimainoksia koskevat mainostajan todennusvaatimukset**

EU:n vaalimainoksiksi lasketaan mainokset jotka täyttävät **[tämän määritelmän](https://support.google.com/adspolicy/answer/6014595?hl=fi&ref_topic=1626336&sjid=2567205143614605352-EU#zippy=%2Ceun-vaalimainoksia-koskevat-mainostajan-todennusvaatimukset%2Ceuroopan-unionin-eu-vaalimainokset)**.

Voit hakea **vaalimainontaan vaadittavaa todennusta [tällä lomakkeella](https://support.google.com/adspolicy/troubleshooter/9973345)** organisaation edustajana tai yksityishenkilönä.

- Olet **organisaation edustaja**, jos olet poliittisen puolueen, yleishyödyllisen yhteisön, yrityksen tai muun tahon edustaja. Jotta voit hakea todennusta organisaation edustajana, Google Ads ‑maksuprofiilisi Tilin tyyppi ‑kohdan valintana on oltava Yritys.
	- Organisaation olemassaolon voit todistaa esimerkiksi yhdistyksen säännöillä, tiliotteella tai muulla virallisella asiakirjalla tai vastaavalla.
	- Todista valtuutetun henkilön tai yksityishenkilön henkilöllisyys ja osoite.
- Olet **yksityishenkilö**, jos et täytä ehtoja, jotka koskevat todennuksen hakemista organisaation ominaisuudessa. Jotta voit hakea todennusta yksityishenkilönä, Google Ads ‑maksuprofiilisi Tilin tyyppi ‑kohdan valintana on oltava Yksityishenkilö.
- Perusta mainostili [Google Adsissa.](https://ads.google.com/intl/fi_fi/getstarted/?subid=fi-fi-ha-aw-bk-c-bau!o3~Cj0KCQiAn4SeBhCwARIsANeF9DJMmx8jfhxk9Beb56Bg1_lAUle_FmLMUYe1-UFOrax1KhYslMwbuRIaAnCIEALw_wcB~116080046315~kwd-94527731~11850093984~581725511692&utm_source=aw&utm_medium=ha&utm_campaign=fi-fi-ha-aw-bk-c-bau!o3~Cj0KCQiAn4SeBhCwARIsANeF9DJMmx8jfhxk9Beb56Bg1_lAUle_FmLMUYe1-UFOrax1KhYslMwbuRIaAnCIEALw_wcB~116080046315~kwd-94527731~11850093984~581725511692&gclid=Cj0KCQiAn4SeBhCwARIsANeF9DJMmx8jfhxk9Beb56Bg1_lAUle_FmLMUYe1-UFOrax1KhYslMwbuRIaAnCIEALw_wcB&gclsrc=aw.ds) Näet tilisi tyypin Google Adsin [maksuprofiilistasi](https://support.google.com/google-ads/answer/7268503#view), jonka löydät Laskutus ja maksut -osion Asetukset-sivulta. Huomaa, että [tilin tyyppiä ei voi muuttaa](https://support.google.com/payments/answer/7124239).

Hakuprosessi saattaa olla kaksivaiheinen, ja kumpikin vaihe kestää **enintään viisi arkipäivää**. Tunnistautumista ei voi nopeuttaa.

**Vaalimainosten kohdistuksessa** voidaan käyttää vain seuraavia ehtoja: maantieteellinen sijainti, ikä ja sukupuoli, asiayhteyteen kohdistamisen vaihtoehdot.

**Kaikkiin mainoksiin sovelletaan [Googlen mainoskäytäntöjä.](https://support.google.com/adspolicy/answer/6008942?hl=fi)** 

**Päivityksiä poliittista sisältöä koskevaan käytäntöön (syyskuu 2023) [g.co/vaalit/poliittinenvaalisisalto](http://g.co/vaalit/poliittinenvaalisisalto)**.

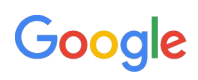